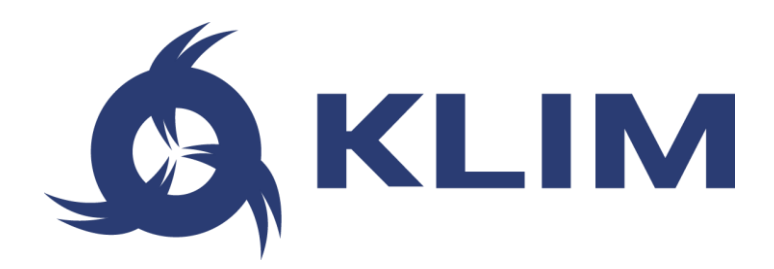

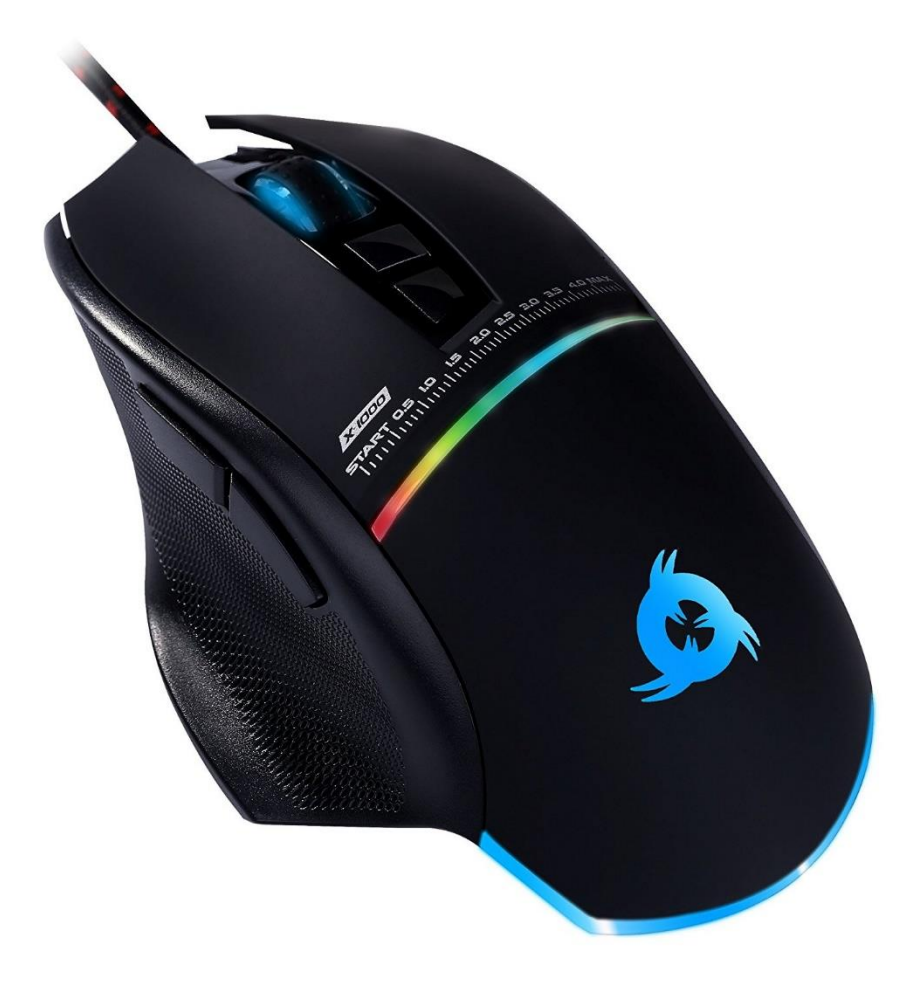

# **KLIM SKILL GAMING MOUSE**

# **USER MANUAL**

# **0. INTRODUCTION**

On behalf of the entire KLIM Team, thank you for purchasing our KLIM Skill gaming mouse. We hope it meets your expectations and that you enjoy using this device.

# **Features**

- 500-4000 DPI for maximum precision
- 5 7 customizable buttons
- Adjustable lighting with DPI indicator bar
- **Anti-skid side texture**
- **A** Thumbrest for improved comfort
- Compatible with Windows, MacOS and PS4

## **I. PRODUCT DESCRIPTION**

The KLIM Skill mouse has seven buttons and a scrolling wheel. Their default functions are listed below:

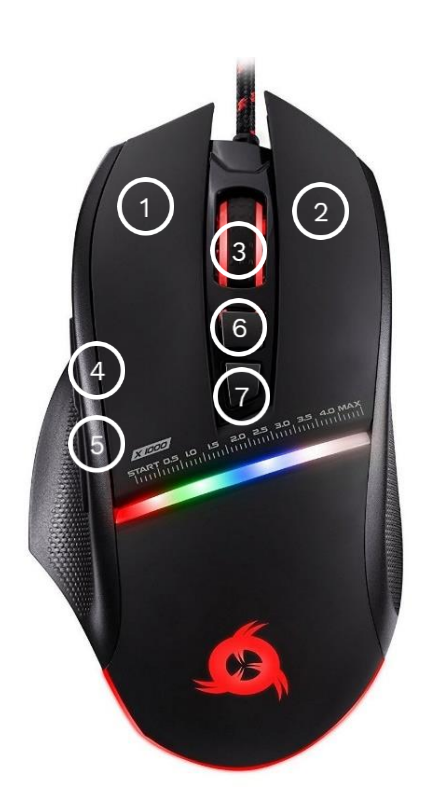

- 1. Left click
- 2. Right click
- 3. Mid click & scroll wheel
- 4. Forward
- 5. Backward
- 6. DPI -
- 7. DPI +

# **II. INSTALLATION**

## **Mouse installation**

Simply plug the mouse to a USB port on a compatible device. The lights will turn on and the mouse will be functional immediately.

In the event it does not light up or is not recognized by the system, please refer to the Troubleshooting section at the end of this manual.

## **Driver installation**

Our dedicated software for **Windows** lets you customize several aspects such as lighting, button mapping, macros and more.

You can download it from our website: [www.klimtechs.com/drivers](https://klimtechs.com/drivers)

**NOTE:** if you receive a warning indicating that the program is potentially harmful, this is due to Windows certifications. We are in the process of obtaining these certifications. However, the driver remains perfectly safe to use.

Once the driver has been downloaded you can use a decompressing tool such as WinRar to extract it. Then, run the installer and follow the on-screen instructions:

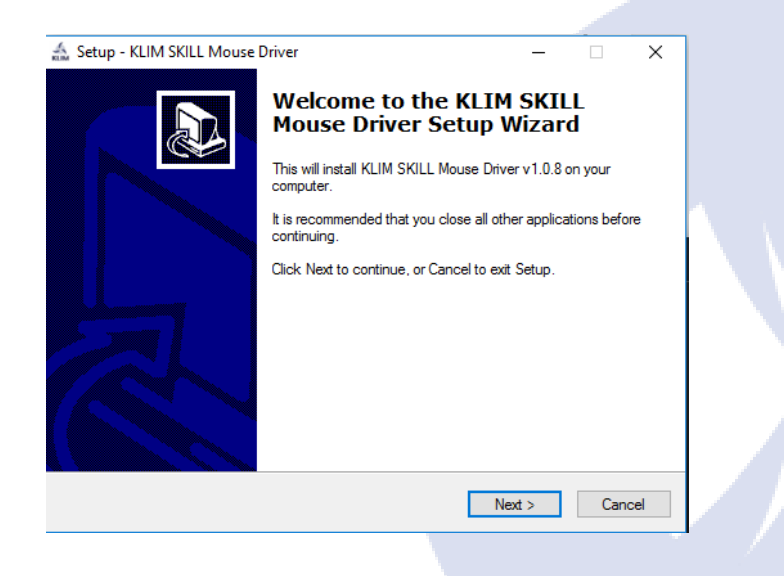

Once the installation process is complete, the software should launch automatically. If it does not, double click on **KLIM Skill Mouse Driver.exe** to open it.

 $\overline{\phantom{a}}$ 

# **III. USING THE DRIVER**

#### **Main screen**

Once you open the driver, it will show its main screen, which allows you to adjust the report rate, mouse sensitivity, scrolling speed and double click speed. You can also assign new functions or macros to the buttons by using the Key Setting pannel.

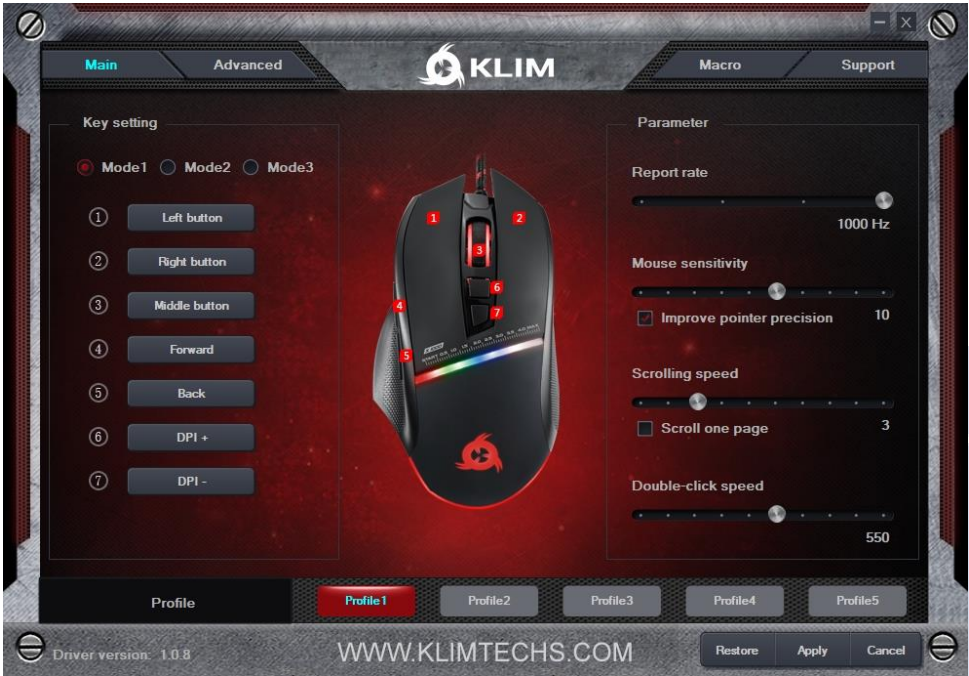

#### **Button Settings**

Click on the desired button on the left panel to customize and select a new function from the dropdown menu.

Three different button settings (Modes 1-3) can be stored in each of the 5 available profiles, located at the bottom of the screen.

#### **Mouse Settings**

The box on the right side of the screen lets you adjust the **Report Rate, Mouse speed**, **Scrolling speed** and **Double click speed**.

For maximum accuracy we suggest disabling **Improve Pointer Precision**.

Once you are done customizing the buttons and mouse settings, click Apply.

To revert back to the original values, click Restore.

## **Advanced screen**

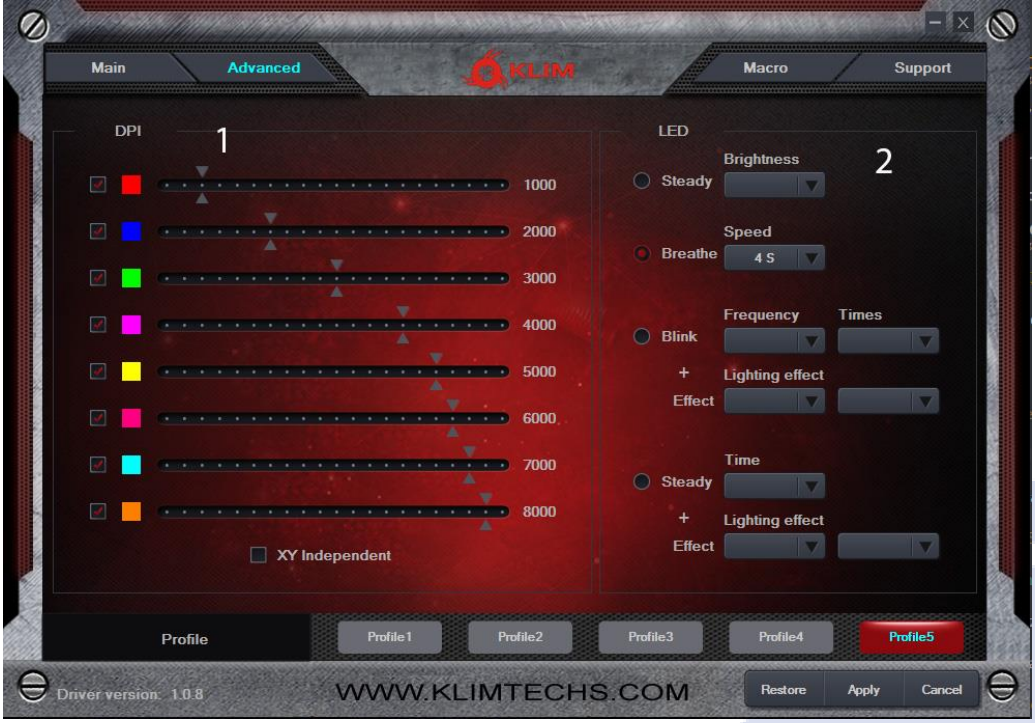

Click on the Advanced button at the top to access advanced functions

## **DPI Settings (1)**

The KLIM Skill Gaming mouse has 8 different DPI levels, which you can change using the DPI + and DPI - buttons (6-7). By default, there are 8 DPI levels. Use this screen to specify the DPI for each one of the 8 levels. If you prefer to have less DPI levels, tick the checkbox on the left so it switches only between the selected levels.

## **LED Settings (2)**

Use the right panel to select the type of lighting and effect you want to use with your mouse. You may select different modes and change their speed, frequency and brightness.

Breathing mode is selected by default. Depending on the selected mode, you may also adjust the speed, timing and frequency of the effects.

Available color modes

- **6** Steady
- **A** Breathing
- $\triangle$  Blink + effect
- $S$  Steady + effect

#### **Macros**

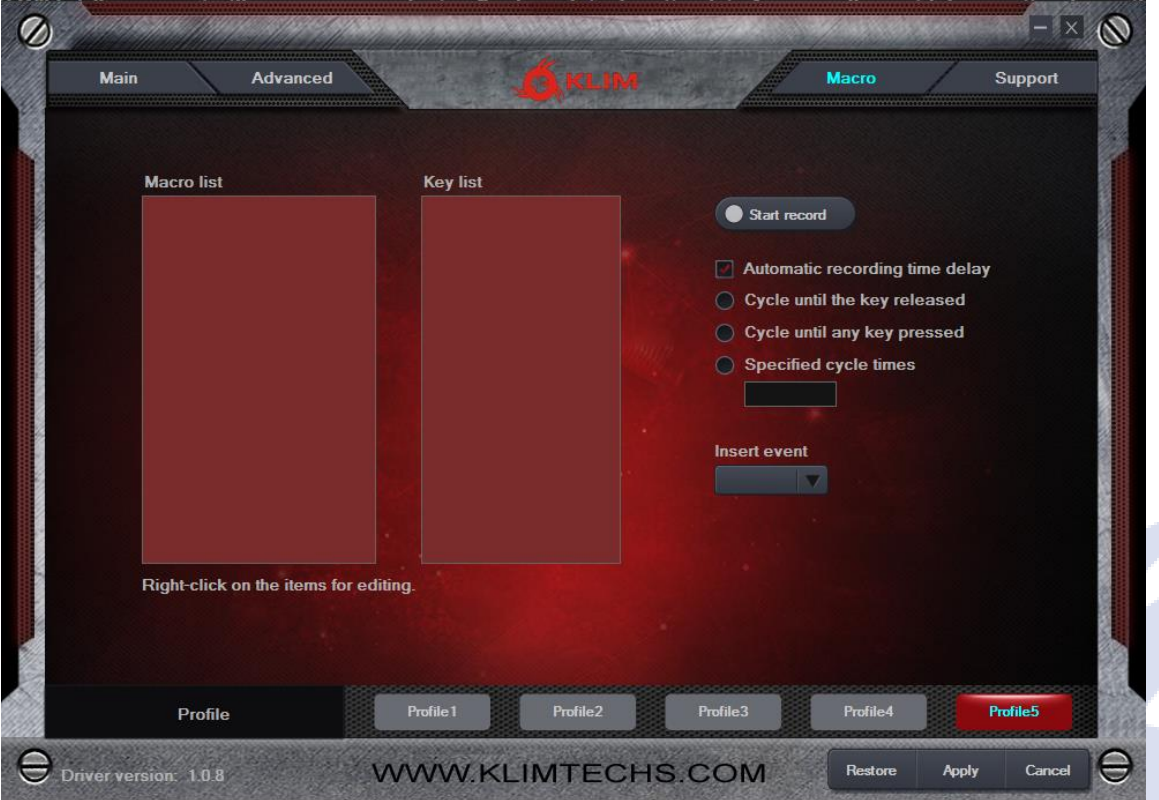

Macros allow you to perform a number of predefined actions with a single mouse button press. The Macro Setting window lets you create, save and edit macros.

#### Creating a macro

- 1. Write a **Macro Name** and click on **New Macro**.
- 2. Click **Start Recording**, then Accept. Use the keyboard to record a sequence of key presses.
- Use the **Insert Event** dropdown to include various actions.

3. When done, click **Stop Recording**, Accept and then **Confirm**.

You may delete or modify key presses by right clicking on them, or adjust the delay between keypresses by right clicking on the delay indicator (50 ms by default).

#### Using a macro

1. Access the **Key Setting** screen by clicking on the Main button on the top left corner.

2. Click on the button (1-7) you would like to assign the macro to, then select **Macro Key** and choose a macro you have previously created.

3. Select any additional options, then click **Apply**.

## **IV. TROUBLESHOOTING**

If you ever encounter any problems, remember that we remain at your disposal to help you with any issues. Do not hesitate to contact us at support@klimtechnologies.com for additional support.

#### **I don't want any lights, can I switch them off completely?**

Yes. Press both forward button (4) and middle click button (3) at the same time to turn off the DPI bar lights. To switch off the remaining lights, access the drivers, bind a button to "RGB On/Off" and click it. You may now reset the default values or revert to your previous binding.

#### **My changes are not saved when I finish customizing the mouse.**

Check that you click "Apply" before minimizing or closing the window.

#### **The lights stay on even after I switch off my computer.**

Some computers provide energy to the USB ports even if the computer is off. You can usually solve this by accessing your BIOS energy options and activating ErP. If you are not sure about this procedure, please contact us.

We thank you again for your purchase and hope that you enjoy using our KLIM Skill gaming mouse. Do not hesitate to leave a comment on the site you purchased it from, it will help us tremendously :)

**The KLIM team**